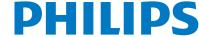

## QuickGuide

 $aCMQ^{A.I.}$ 

# aCMQ<sup>A.I.</sup> Workflow

Select preferred images from Review or off-cart QLAB.

**Note**: Requires optimal apical and short axis images (standard Adult orientation) with ECG.

2 Launch aCMQ<sup>A.I.</sup>. The Global tab opens automatically. R-AVC automatically populates once the AP3 view computes.

#### **Manual AVC Time**

If preferred, AVC time can be entered manually.

- 1 Click on Cardiac Cycles to reveal the options.
- Press the **Manual** button, and then enter the desired values in the Cardiac Cycles window.

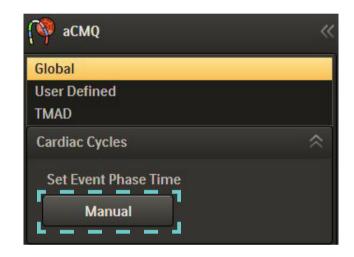

There are two different Region of Interest workflows. Repeat steps for all views.

#### **Smart Exam**

Smart Exam are automatically assigned to the correct View and then computation automatically begins for each selected View. If needed, proceed to editing.

#### **Non-Smart Exam**

If images are not acquired with Smart Exam, the user must manually select the loop and select the appropriate view and then computation automatically begins. If needed, proceed to editing.

Press Accept to accept the Region of Interest. or

Press **Reject** to delete the current Region of Interest.

**Note**: The Accept button must be pressed before Global Results will be calculated and displayed.

| Draw   | Edit   |
|--------|--------|
| Accept | Reject |

## **Editing the Region of Interest Template**

1

Press **Edit**.

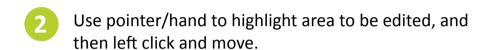

Edit the inner and outer edge; entire myocardial wall or segment, apex and basal segment.

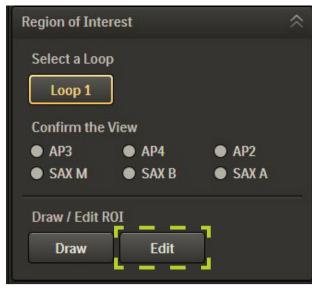

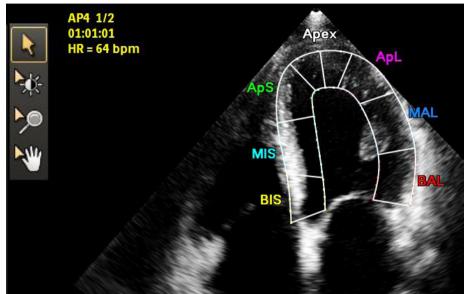

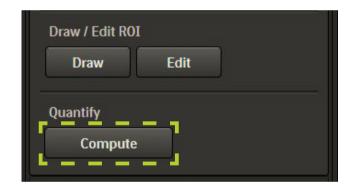

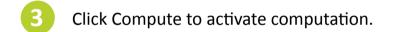

## **Results Displays**

### **Results Panel**

Displays EF, volumes and cardiac cycle results in the right-hand panel.

### **Image Display**

Shows Global Strain for the current view in the lower left corner of the image area.

Segment names and values appear on the image border.

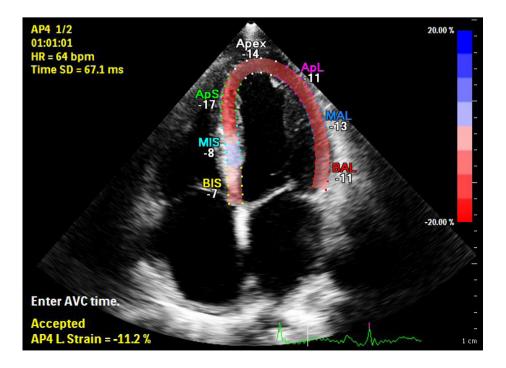

The **Overlays and Measurements** tab has more display options.

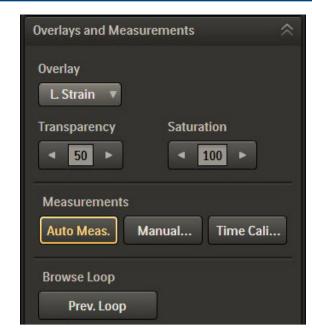

### **Waveform Display**

Click on parameter tabs below waveform area to display results.

Hover over each waveform to display the segment's parameter information. The white dotted waveform is the global function curve.

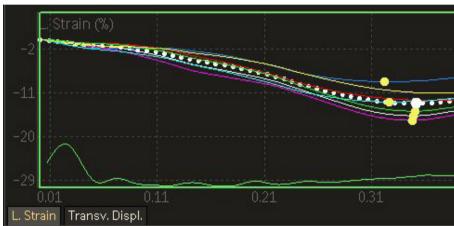

#### **Global Results**

Click Global Results tab in left panel to display the Bull's Eye.

Select **Peak Systolic Strain** or **Time to Peak**. Click Preference icon (lower left panel) for additional Bull's Eye display options.

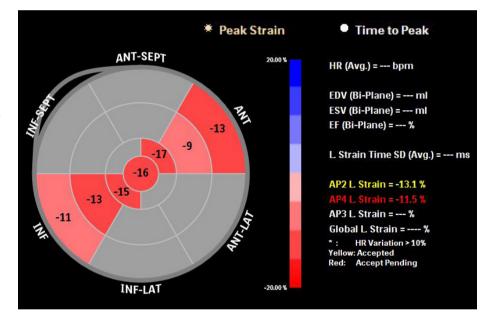